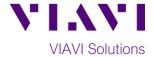

### **Quick Card**

# T-BERD®/MTS-5800 Network Tester

## **CPRI Check, RRU Connectivity Testing**

This quick card describes how to connect to a CPRI Remote Radio Unit (RRU) and configure a VIAVI T-BERD 5800v2 for basic CPRI Testing, without BBU Emulation (C5RRHA) or RF over CPRI (C5RFOCPRI) options.

### **Equipment Requirements:**

- RRU with power
- T-BERD/MTS-5800v2 equipped with:
  - o BERT software release V27.0 or greater
  - CPRI test options:
    - C512GCPRI for CPRI Rate 2 (1228.8M)
    - C524GCPRI for CPRI Rate 3 (2457.6M)
    - C549GCPRI for CPRI Rate 5 (4915.2M)
    - C598GCPRI for CPRI Rate 7 (9830.4M)
- SFP or SFP+ optical transceiver that supports the CPRI rate for the interface under test
- Single mode jumper cable to connect the T-BERD/MTS to the interface under test
- Fiber optic inspection microscope (VIAVI P5000i or FiberChek Probe)
- Fiber optic cleaning supplies

# VIAVI

Figure 1: Equipment Requirements

### **Information Requirements:**

CPRI Line Rate of the RRU

### **Fiber Inspection Guidelines:**

- Use the VIAVI P5000i or FiberChek Probe microscope to inspect both sides of every fiber optic connection being (bulkhead connectors, patch cords, etc.)
- Focus the fiber on the screen. If dirty, clean the connector.
- If it appears clean, run inspection test.
- If it fails, clean the fiber and re-run inspection test.
- Repeat until it passes.

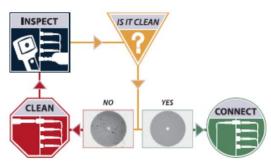

Figure 2: Inspect Before You Connect (IBYC)

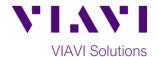

### **Connect to Fiber Under Test:**

- 1. Insert CPRI optics into the Port 1 slot on the top of the T-BERD/MTS 5800v2.
- 2. After inspecting the fiber end faces, connect the SFP/SFP+ to the fiber under test using an LC-LC jumper cable.

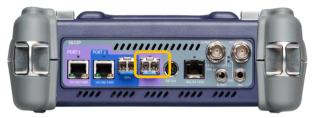

Figure 3: T-BERD/MTS 5800v2 Dual Port mainframe

### Launch Test:

- 1. Press the Power button to turn on the test set.
- Using the Select Test menu, Quick Launch menu, or Job Manager, launch the CPRI ► Rates 1-7 ► CPRI Check ► Terminate test on port 1.
- 3. Tap the bottom button to **Start a New Configuration**.

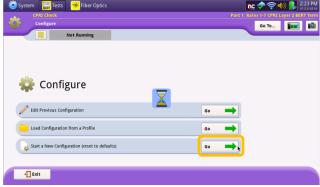

Figure 4: CPRI Check Startup screen

### **Configure Test:**

- 1. Tap the **Far-end Device** drop-down list and select the vendor of your RRU.
- 2. The Local SFP Verification, Interface, Start-up Sequence, and RTD tests will be selected and greyed-out. If a 2<sup>nd</sup> column of test selections is displayed (see Figure 5) your T-BERD/MTS is optioned for BBU Emulation and/or RF over CPRI testing. Uncheck all boxes to complete this quick card without using these options.
- 3. Tap Next, Next, and Next to proceed to the Local SFP Verification screen using default settings.

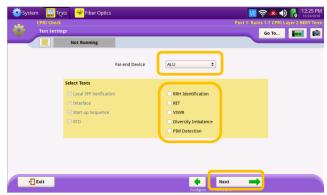

Figure 5: Test Settings

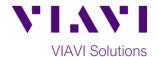

### **Run Test:**

- 1. Select the CPRI Rate to test.
- Verify that Signal Present, Sync Acquired, and Frame Sync LEDs are all green.
  - If any of the lights are red in color, the RRU may need to be reset or power may need to be cycled.
  - If the Frame sync is red, the SFP may not be in working order or it may not be fast enough for the Rate of CPRI selected.
- 3. Press to proceed to the Run CPRI Tests screen.

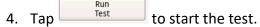

- 6. Tap the symbols to view detailed results. Tap Back to return to the Tests screen.
- 7. Press twice to proceed to the **Report Info** screen.

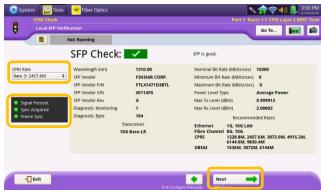

Figure 6:Local SFP Verification

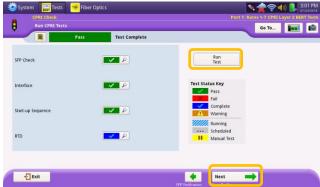

Figure 7: Run CPRI Tests screen

### Save Report:

- 1. Enter Customer name, Technician ID, and other desired header information for the report.
- 2. Tap to proceed to the **Create Report** screen.
- 3. Enter a File Name and tap
- 4. After viewing the report, tap Exit

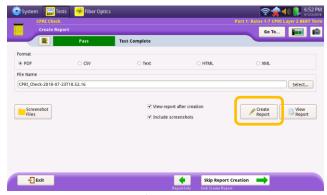

Figure 8: Create Report